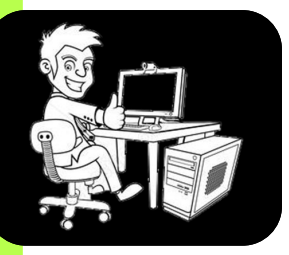

## **Réaliser un histogramme pour définir le mode**

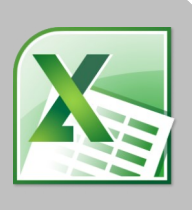

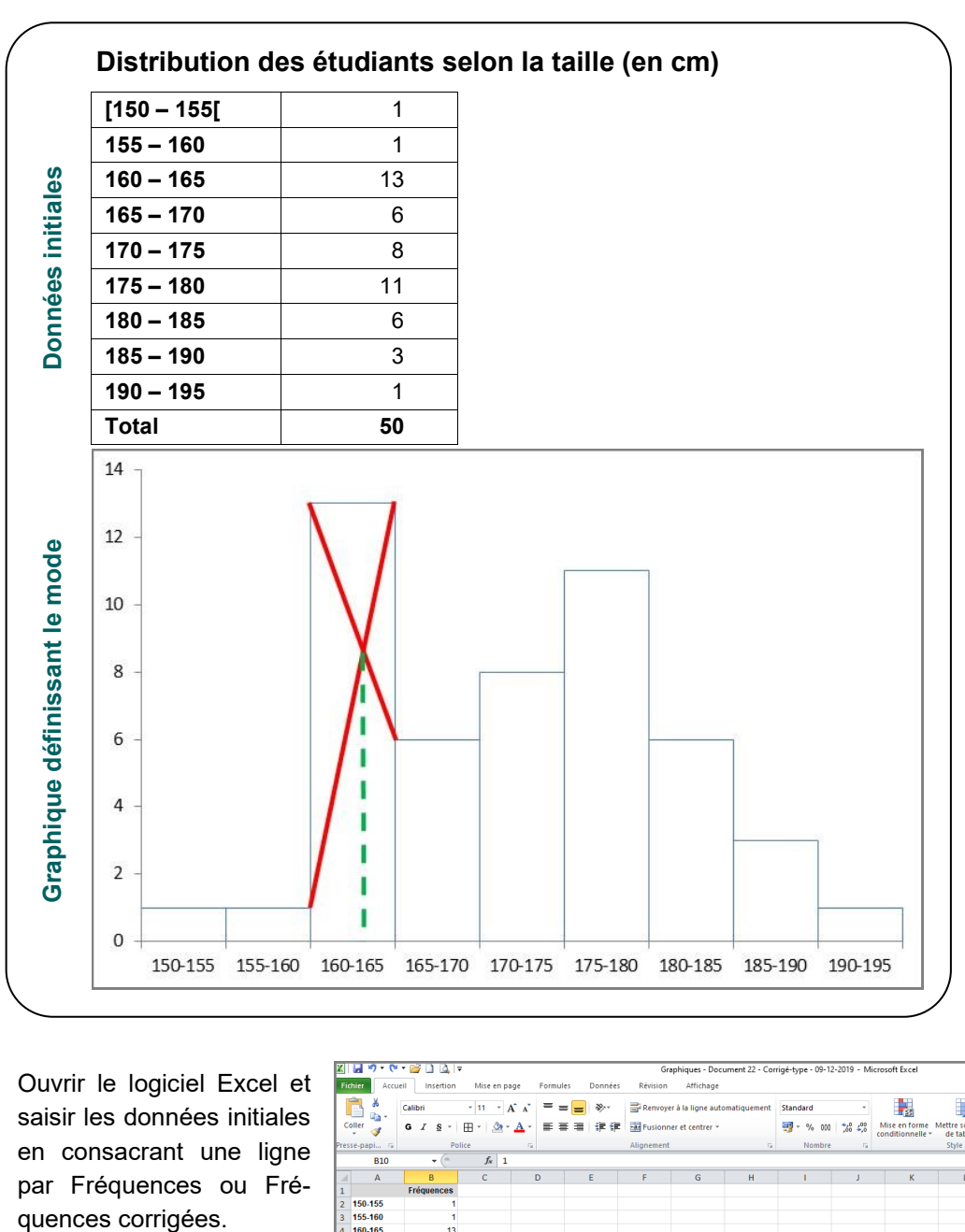

Ouvrir le logiciel Excel et saisir les données initiales en consacrant une ligne par Fréquences ou Fréquences corrigées.

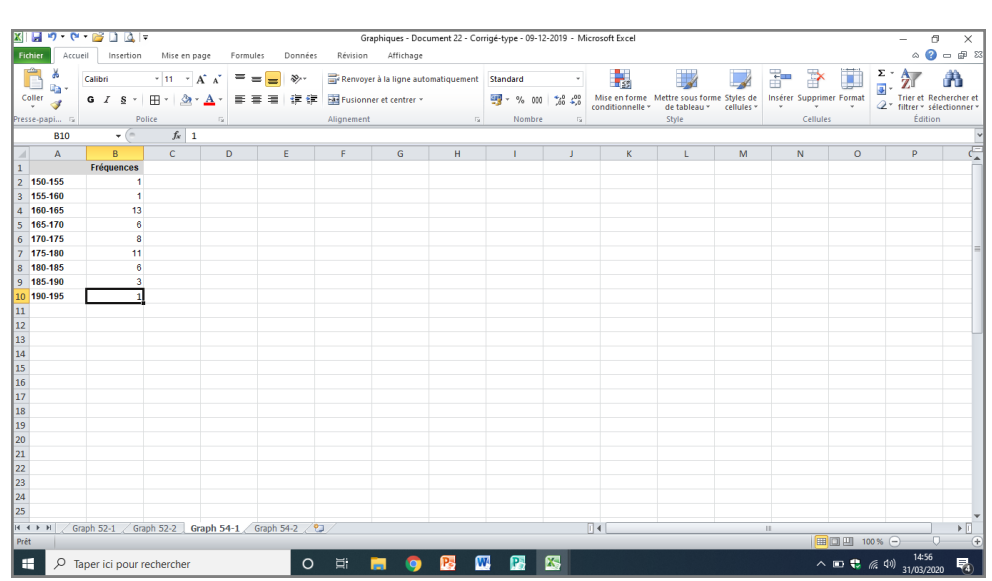

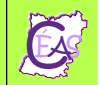

Sélectionner l'ensemble des cellules contenant  $\Rightarrow$ Ä ٠.  $\Delta v$ ř <u>- 19 - 1 Al Al - 三三三</u> - 1 多1<br>|田1 <mark>- 公1 - 上 - 三三</mark>三 - 送日 les données (colonnes A + B / lignes de 1 à 10). ۰,  $\frac{1}{\sqrt{2}}$  $00 - 22 - 22 = M$ **Fall** Sélectionner le format du graphique. 国語中看到 Q  $\Delta$ ∎ ah. W **In at H** *« Insertion » > « Colonne » > « Histogramme 2D »*  **John Left 1991 30** *> « Histogramme groupé ».* **kits** Left 1881 840 .<br>Affichi Helen Lagrance ※●言心 has Lad Lad Lad ab Ligne Secteurs Barres Aires **Nuage** AA AA AA H g H dh | **IciAH** AA lû M **dh** l۹ H

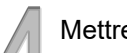

Mettre en forme l'histogramme.

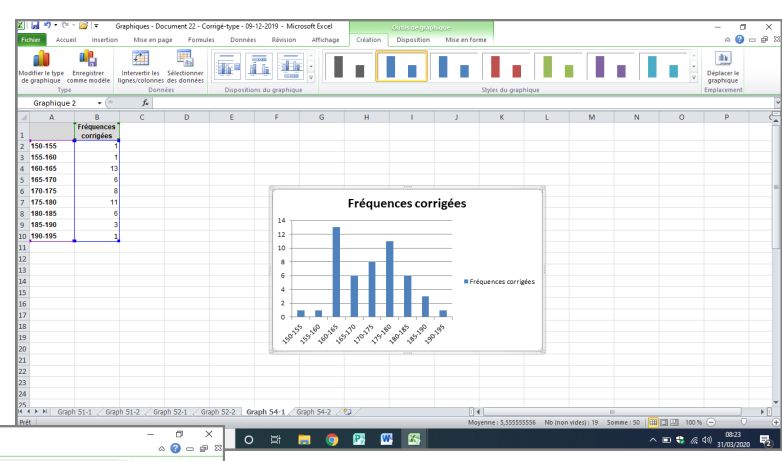

Supprimer la légende et le titre en cliquant sur le texte + « Suppr » (touche du clavier de l'ordinateur)

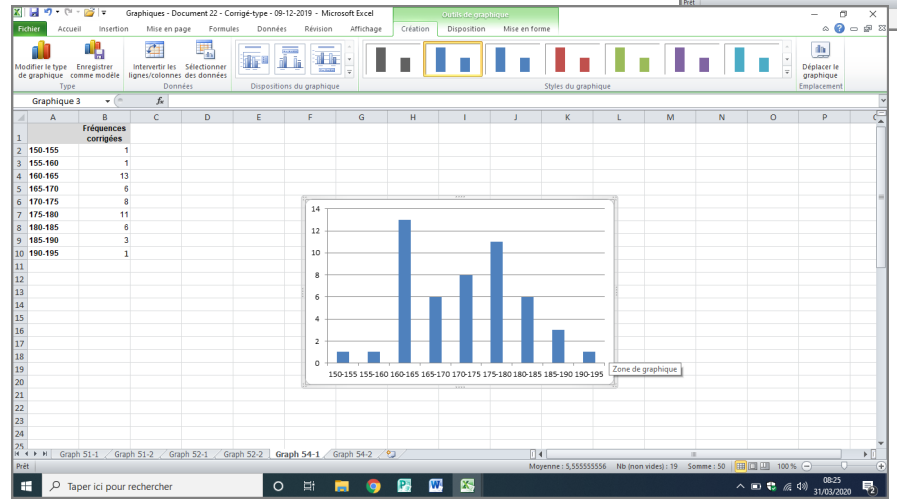

Agrandir le graphique en cliquant et glissant un des coins du graphique

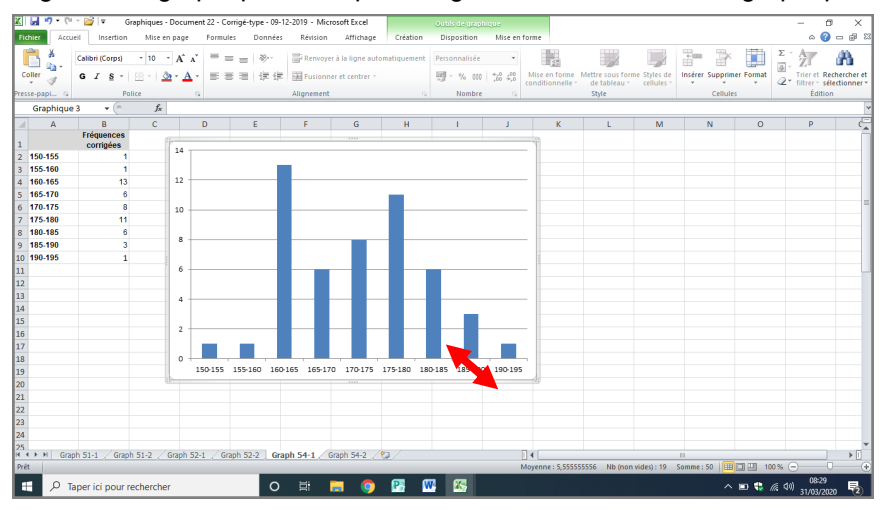

Double-cliquer sur une des barres de l'histogramme pour réduire l'intervalle entre chaque barre

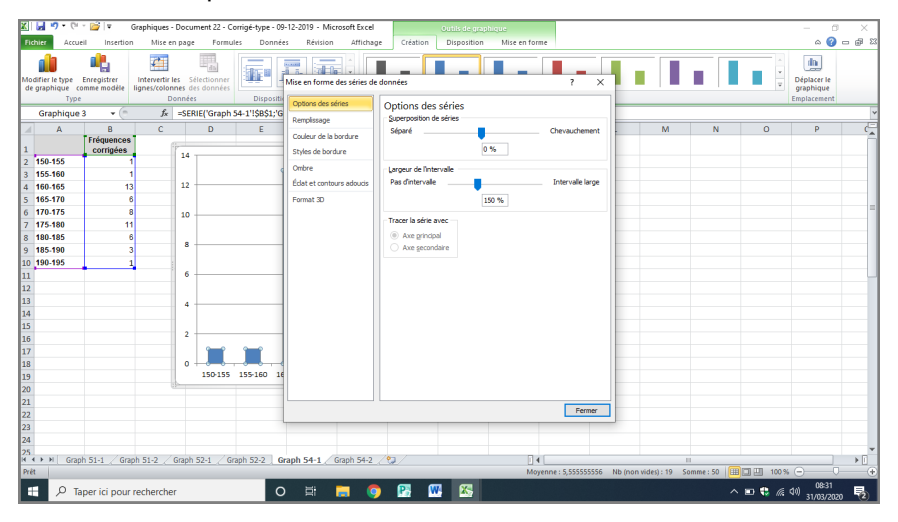

Cliquer et faire glisser le curseur « Largeur de l'intervalle » vers la gauche, puis « Fermer »

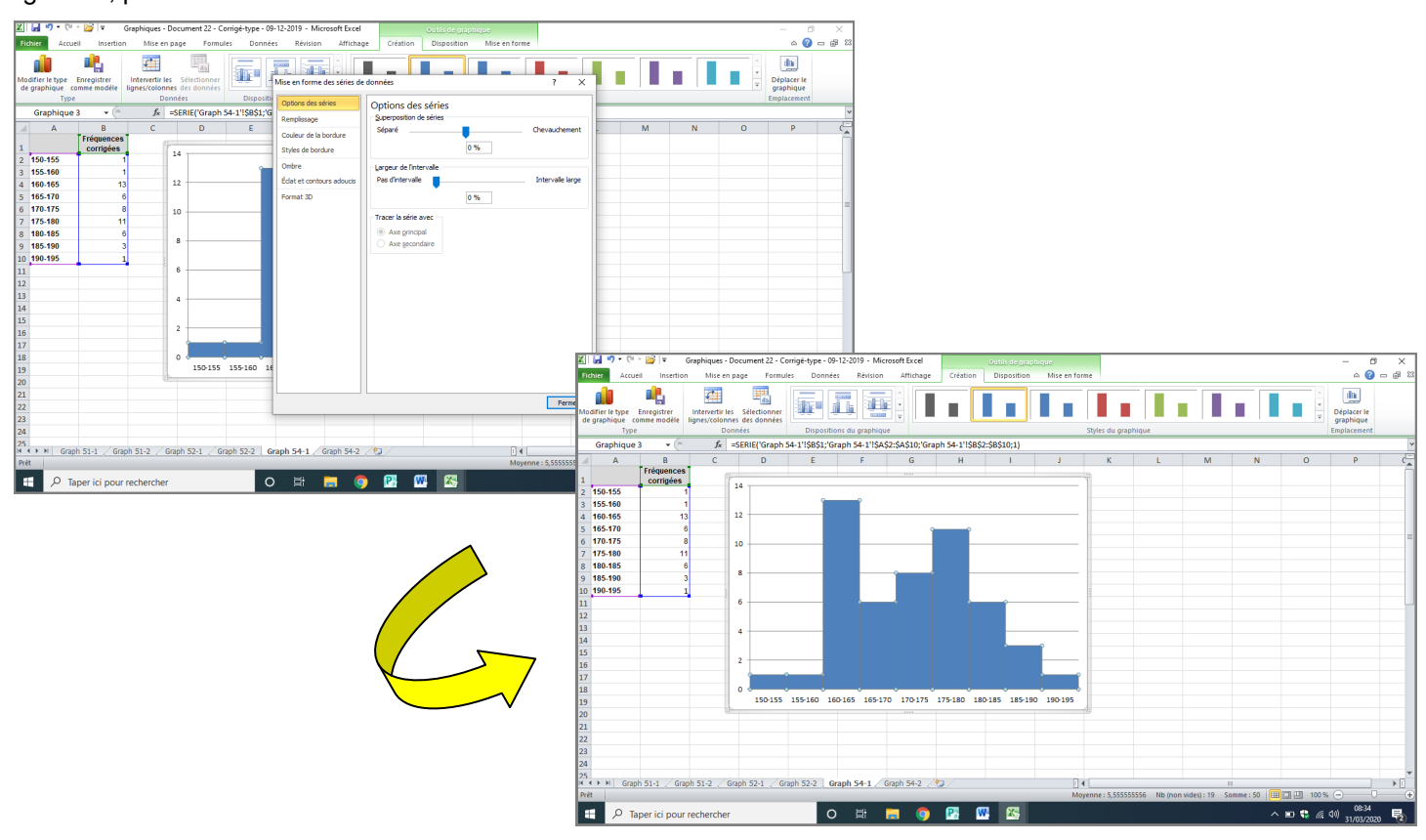

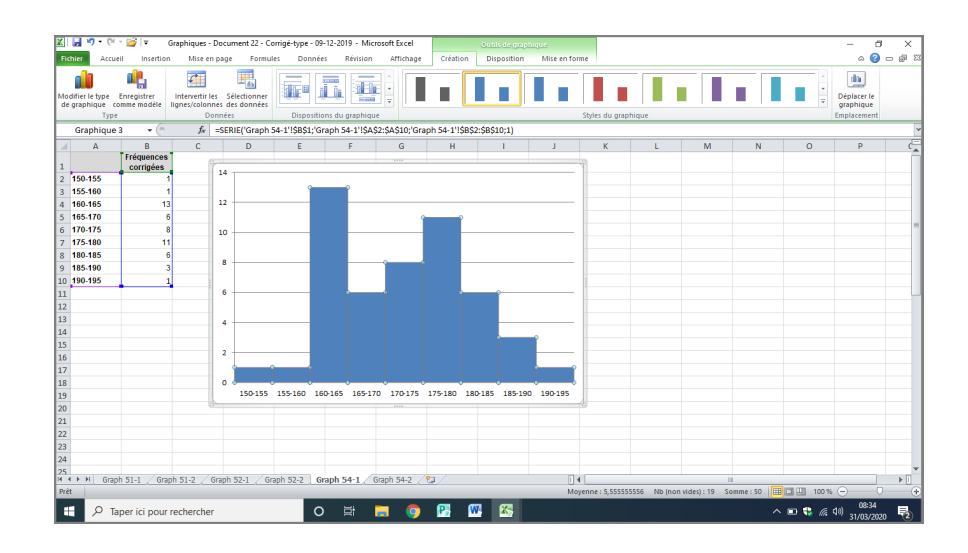

Cliquer sur une des barres de l'histogramme ouvrir les « Outils de graphique », puis cliquer sur « Mise en forme »

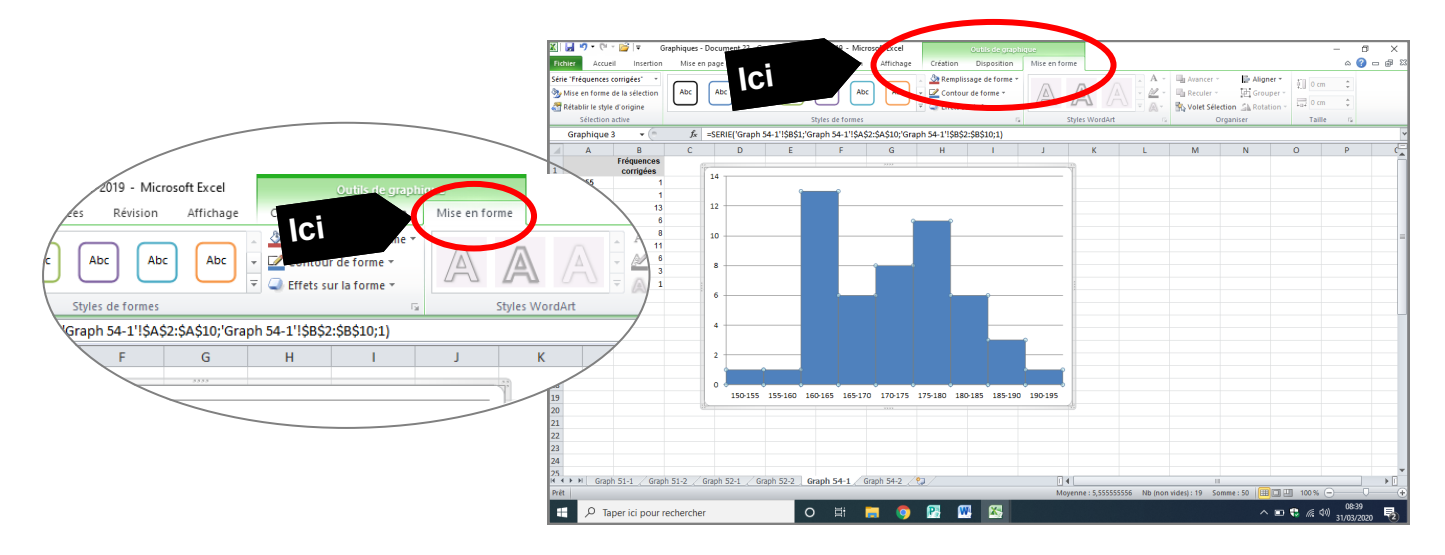

Modifier la couleur du « Remplissage de forme » en cliquant sur la couleur souhaitée (ici blanc)

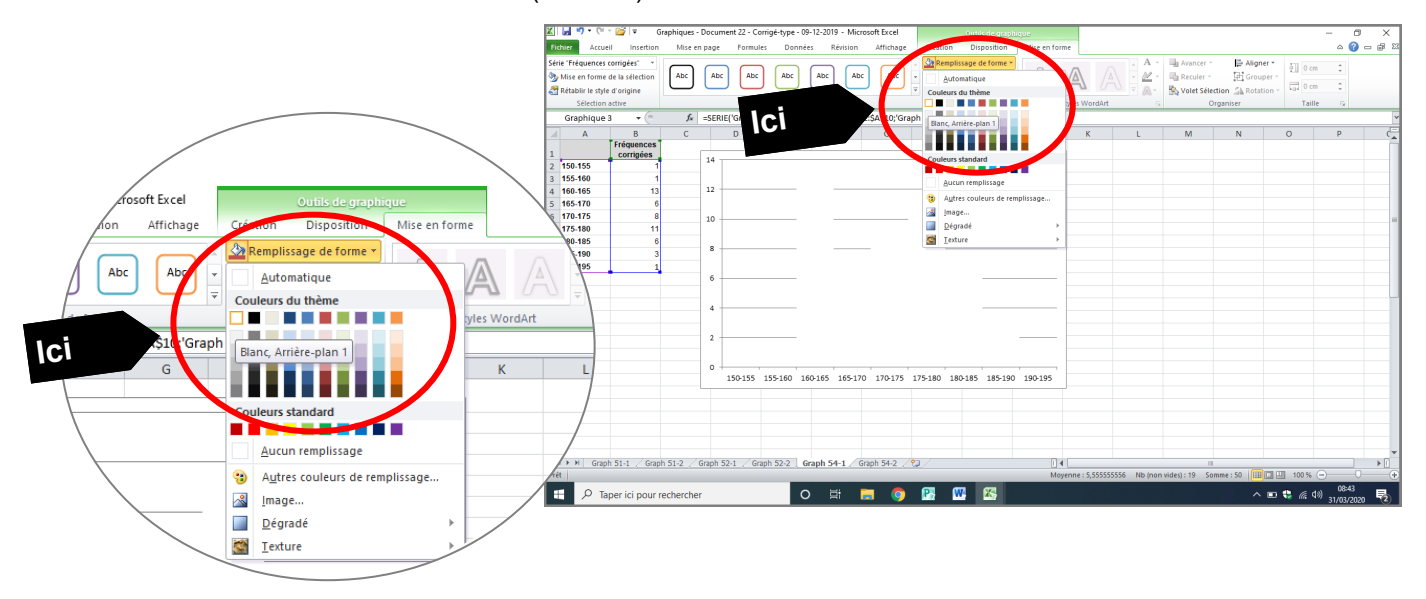

## Modifier la couleur du « Contour de forme » en cliquant sur la couleur souhaitée (ici bleu)  $\begin{array}{|c|c|c|c|c|}\hline \textbf{X} & \textbf{I} & \textbf{I} & \textbf{I} & \textbf{I} & \textbf{I} & \textbf{I} & \textbf{I} \\ \hline \textbf{X} & \textbf{I} & \textbf{I} & \textbf{I} & \textbf{I} & \textbf{I} & \textbf{I} & \textbf{I} & \textbf{I} \\ \hline \textbf{F} & \textbf{I} & \textbf{I} & \textbf{I} & \textbf{I} & \textbf{I} & \textbf{I} & \textbf{I} & \textbf{I} & \textbf{I} \\ \hline \end{$ nt 22 - Corrigé-type - 09-12-2019 - Mic  $\begin{array}{ccccc}\n & & & \mathbf{0} & & \times \\
 & & & \mathbf{0} & & \mathbf{0} & & \mathbf{0}\n\end{array}$ .<br>Mise en page Serie Tréquences complets : "<br>
Sur Mise en forme de la sélection (CADC) (ADC) (ADC) (ADC) (ADC) (ADC) (ADC) (ADC) (ADC) (ADC) (ADC) (ADC) (CADC) Er Aligner  $\mathbb{R}$  $\begin{array}{c} \mathbf{A} \\ \underline{\mathbf{M}} \\ \underline{\mathbf{A}} \end{array}.$  $\sqrt{2}$ **EL Reci** m **Ici** tion active s du thème<br>**In** III III ¦oule<br>■ Excel Graphic<br>A ∕<br>Affichage Création Disposition Mise en forme 11 M 局 150-155<br>155-160<br>160-161  $\overline{\mathscr{E}}$ Couleurs standard  $_{12}$ Abc Abc 160-165<br>165-170<br>170-175 10  $\blacksquare$ Automatique -181<br>1-185 Tiret urs du thèm  $\overline{\phantom{a}}$ **Ici** -<br>54-1'!\$A\$2:\$A\$10;'G  $\epsilon$  $\overline{F}$  $\overline{G}$  $\overline{a}$  $\overline{a}$ urs standard  $\ddot{\phantom{0}}$ n n 155-160 160-165 165-170 170-175 175-180 180-185 185-190 Sans contour  $\ddot{\bm{\theta}}$ Autres d de contour.  $\equiv$  Épaisseur M | Graph 51-1 / Graph 51-2 / Graph 52-1 / Graph 52-2 | Graph 54-1 / Graph 54-2 / 9 **Tigets**  $\left| \frac{1}{n+1} \right|$  Elèches O E **HO G G G**  $\sim 10^{10}$  $\Box$   $\Box$  Taper ici pour rechercher  $\mathbf{R}$

Supprimer les lignes verticales du graphique en cliquant sur une des lignes + « Suppr »

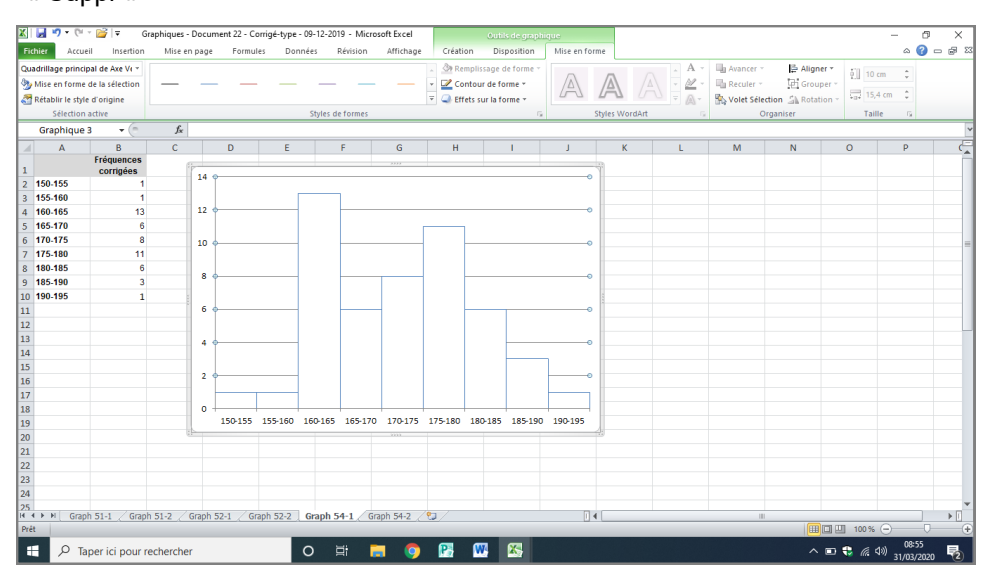

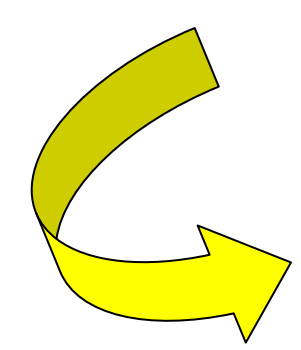

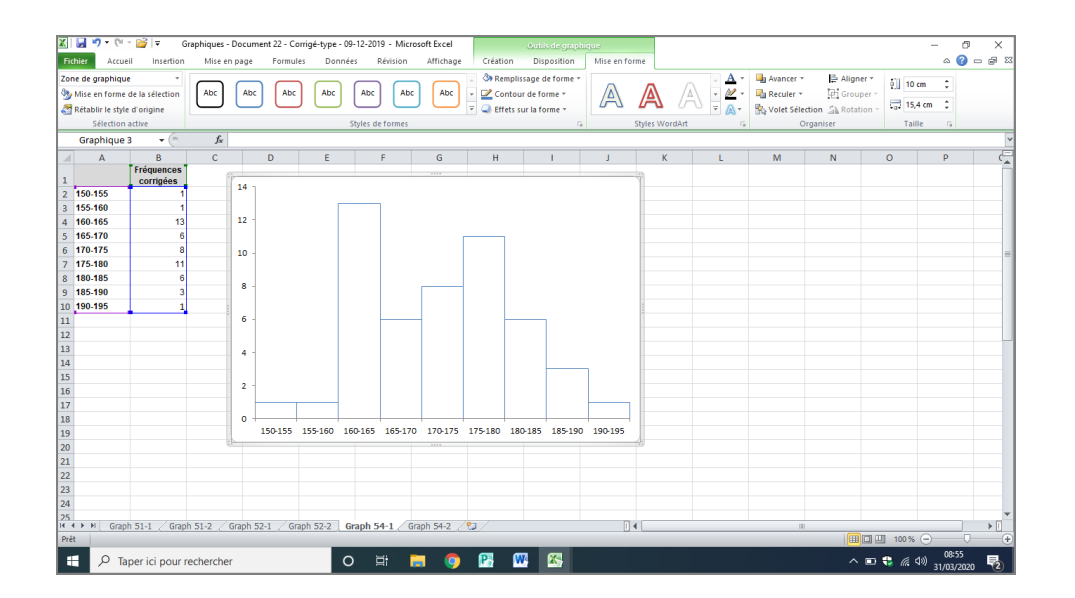

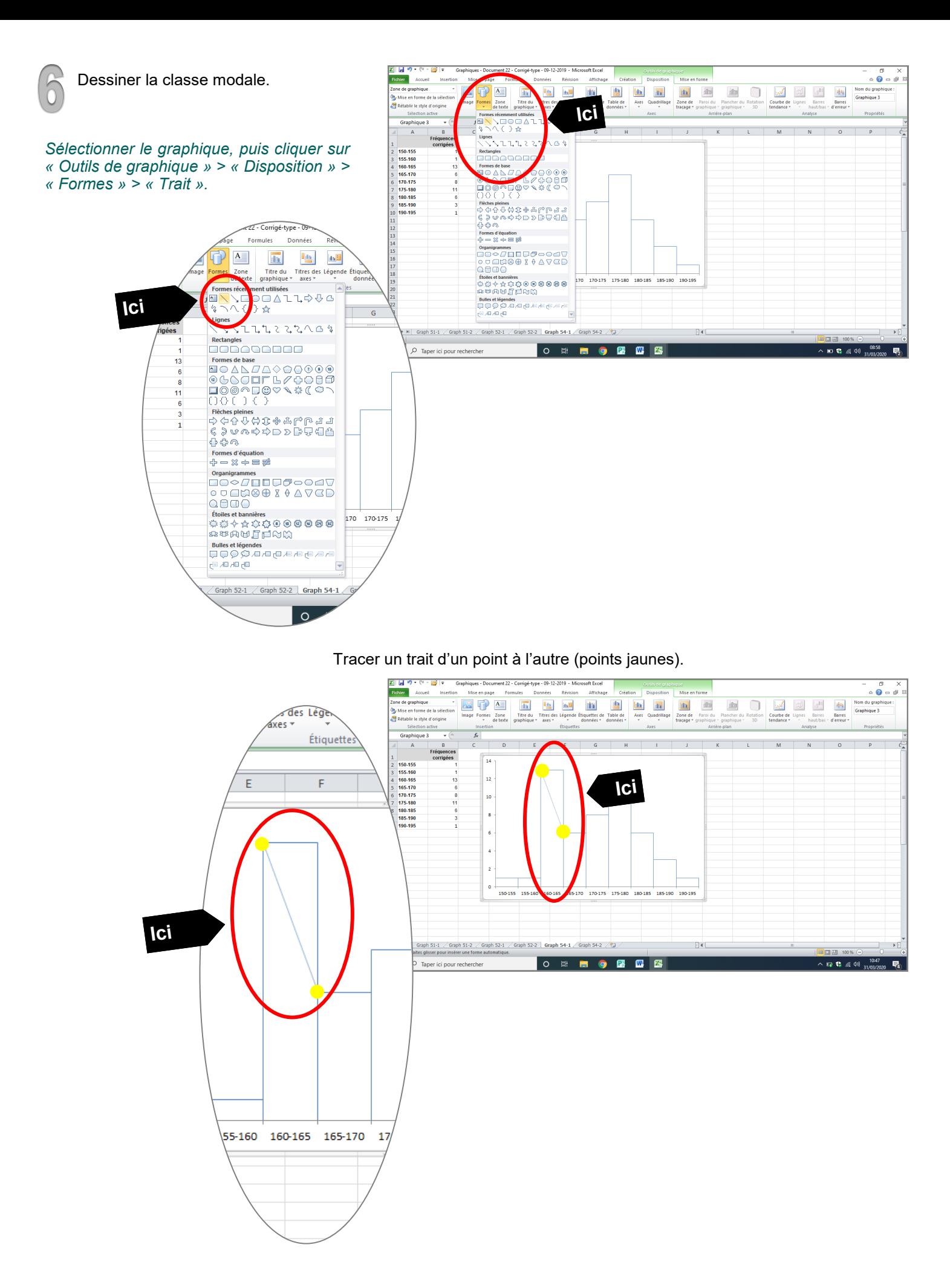

## Sélectionner le trait et cliquer sur « Contour de forme » pour changer la couleur, l'épaisseur, le tiret...

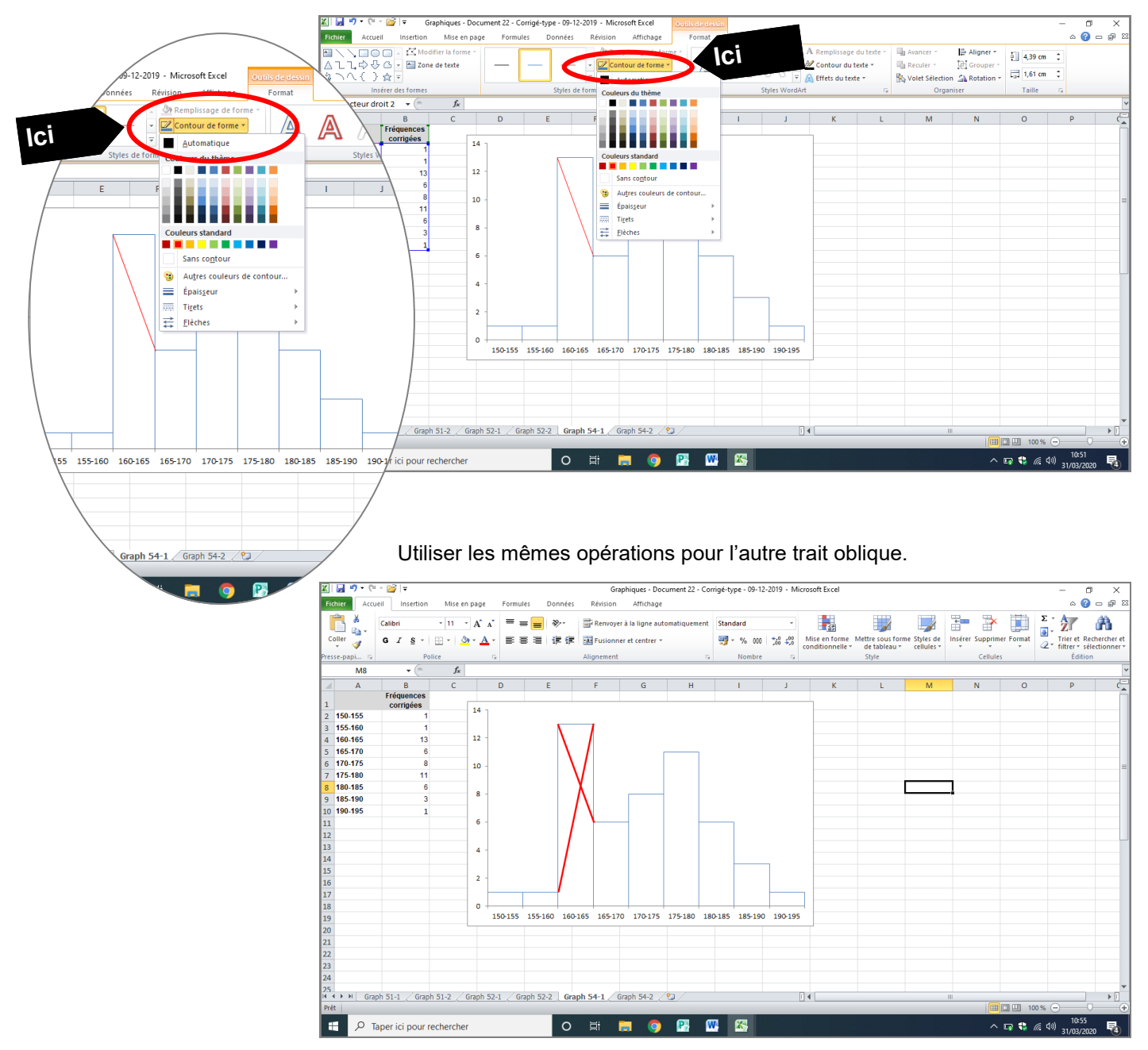

## Ainsi que pour le trait vertical.

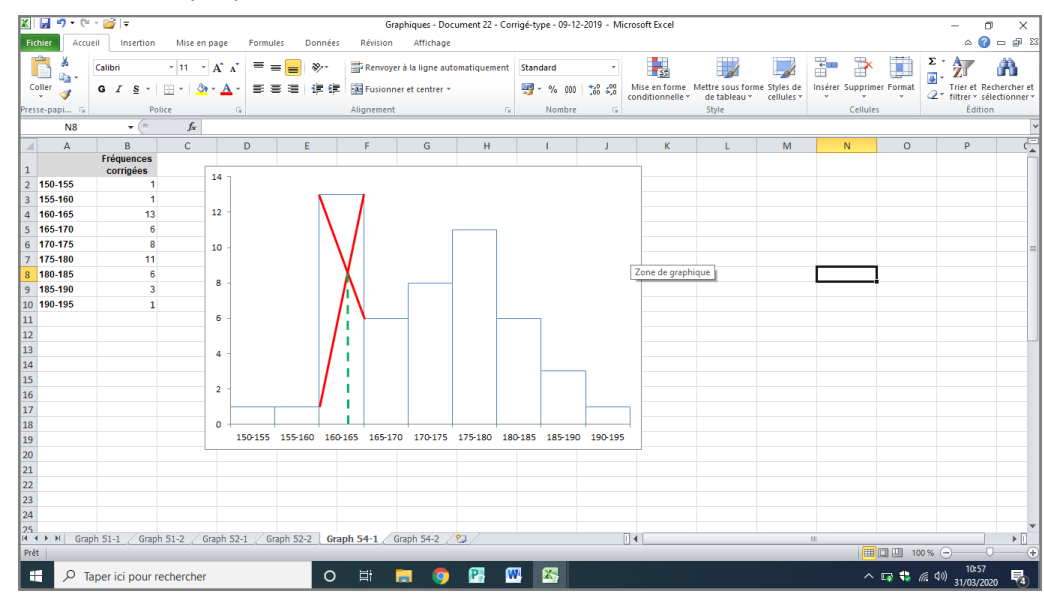

L'histogramme définissant le mode est prêt...

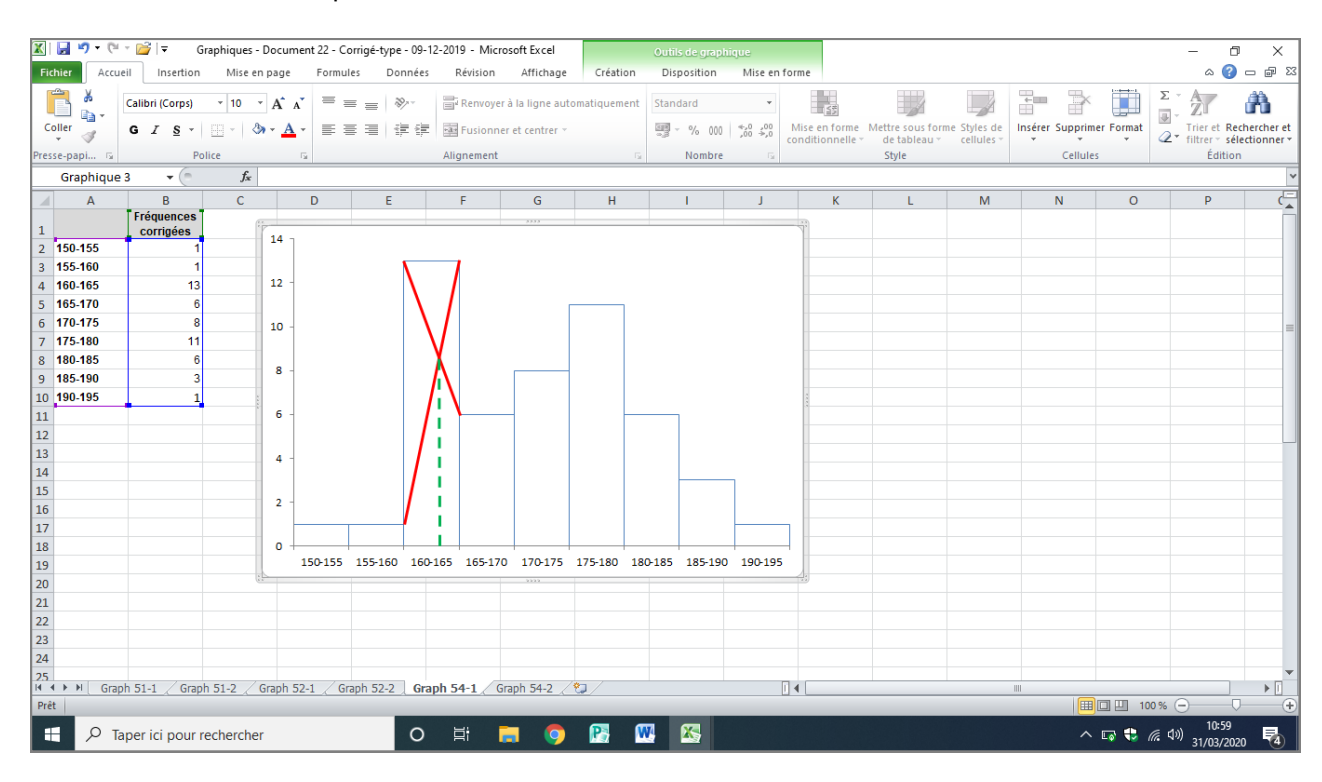

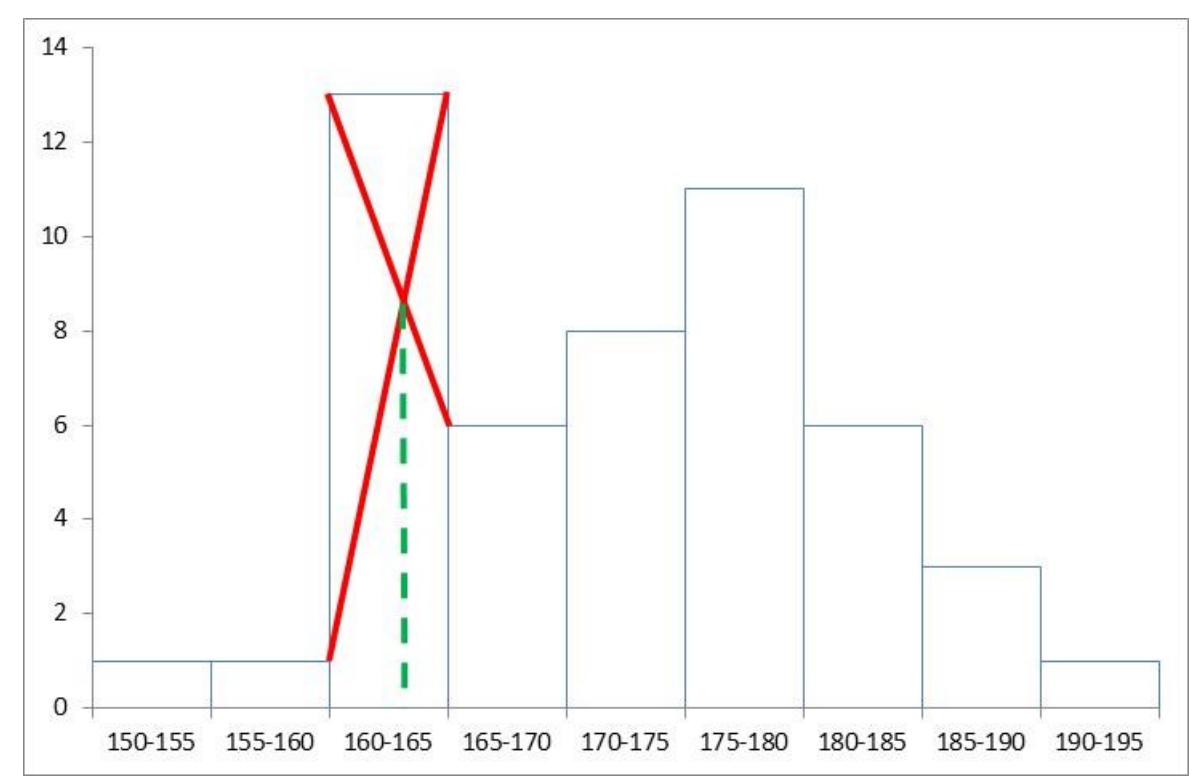

Ici, le mode s'établit à 163 cm.